# **協会けんぽの保険料率改定**

CA210226 PCA給与シリーズ

## ■ 保険料率の改定

全国健康保険協会(協会けんぽ)の健康保険料率が、一部の都道府県で令和3年3月分保険料(4月納付 分)から変更になります。

※ 保険料率は都道府県ごとに異なります。

また、介護保険料率が、令和3年3⽉分保険料(4⽉納付分)から、全国一律で**1.80%**に引き上げられま す(現在全国一律1.79%)。

# ■ 改定への対応方法

今回の改定は、現在のプログラムで保険料率の変更を⾏うことにより対応できますので、**新しいプログ ラムの発送はありません**。

料率の変更⽅法は、次項をご覧ください。 なお、健康保険組合にご加⼊のお客様は、加⼊されている組合へ保険料率をお問い合わせください。

### **■ 保険料率の変更方法**

※「料率]を使用せず、社員ごとに健康保険料と介護保険料を直接入力している場合は、以下の操作は 不要です。「社員」-「社員情報の登録」にて、各社員に新しい健康保険料と介護保険料(健康+介 護保険料)を入力してください。

### **料率変更の実施時期**

『PCAソフト』では、新保険料率がわかり次第あらかじめ料率変更を⾏うことが可能です。

**≪ご注意≫** 3月に賞与を支給される場合は、新しい保険料率で保険料を徴収します。 保険料は、[標準賞与額(賞与⾦額の1,000円未満を切り捨てた額)]に保険料率を乗じて 算出しています。

#### **料率変更の操作方法**

**以下の操作の前に、必ずデータのバックアップを実⾏してください。** 

- ① 「前準備」-「社会保険の登録」を起動し、社会保険コードを選択します。
- ② 「健保・厚年保険料率」タブで、「期間の変更」ボタンをクリックして使⽤期間を追加します。 「使用期間の追加]の「開始日]は、新料率を適用する日付(令和3年2月分社会保険徴収終了後か ら、3月分徴収日までの間)を入力します。 ※料額表基準年月は、[令和2年9月~]になっていれば問題ありません。

**例1)【3⽉分保険料を3⽉給与で徴収する場合】** 「令和3年3⽉1⽇」に設定 **例2)【3⽉分保険料を4⽉給与で徴収する場合】**

「令和3年4⽉1⽇」に設定

3 給与と賞与の [健康保険料率] 欄と [健康+介護保険料率] 欄に新しい保険料率を入力します。

│東京都の場合│(率入力方法:会社全体率、3月分保険料を4月給与で徴収する例)

- ▶ [健康保険料率]: [98.40 / 1000] へ変更します。
- ▶ [健康+介護保険料率]: [116.40 / 1000] へ変更します。

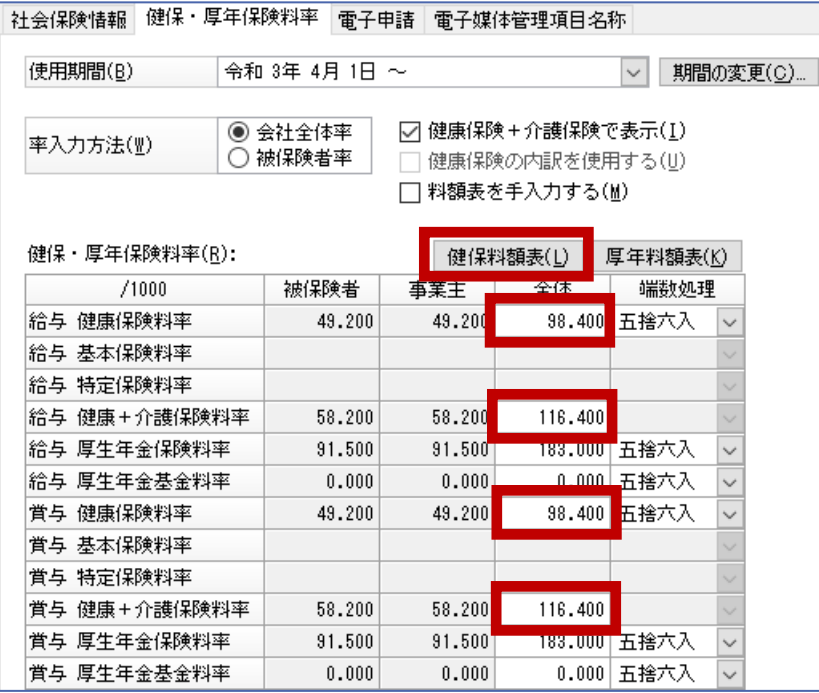

※健康保険組合にご加入の場合は、その組合より通知された保険料率に変更してください。 ※ 賞与の保険料率も同様に変更してください。

- ④ ⼊⼒後、[健保料額表]ボタンをクリックして保険料を確認し、登録します。
- ⑤ 「社員」-「社員情報の登録」(『PCA給与hyper』シリーズは「社員」-「社員登録」-「社員情報 の登録」)を起動し、社員を選択します。 [保険] タブの [社会保険] にて、[料額表参照基準日] を、新保険料率を新しく追加した使用期間 の日付にし、保険料を確認してください。
	- ※ 以下は「健康保険+介護保険で表示] にチェックを付けた場合で、「健康保険料 被保険者] 欄に 介護保険料が含まれています。

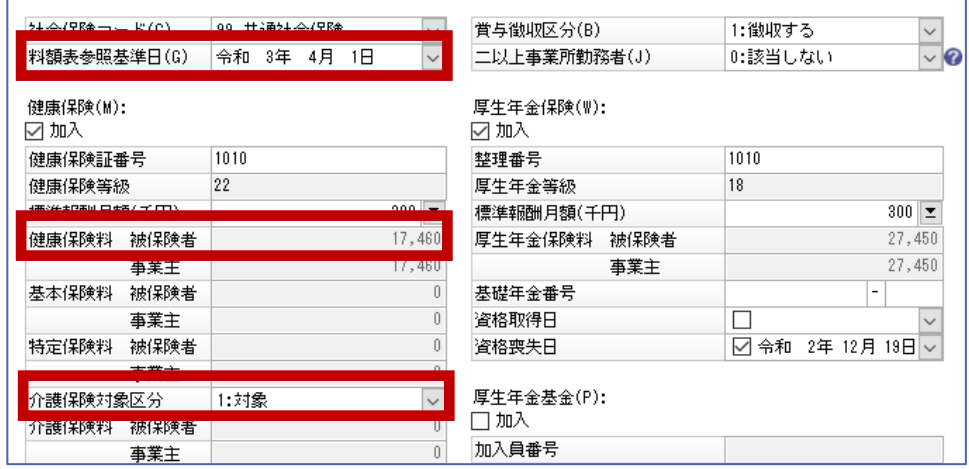